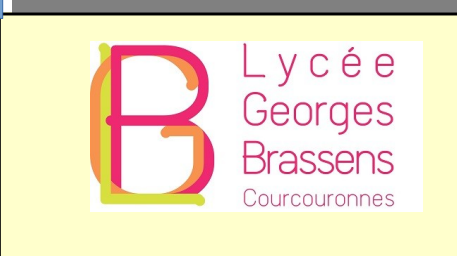

# **La Thermistance**

## **Objectifs pédagogiques :**

Mettre en œuvre un Arduino Uno associé à capteur de température CTN monté au sein d'un pont diviseur de tension

Afin d'assurer le suivi et la traçabilité de la gestion de température d'un local serveur climatisé, on se propose de réaliser un dispositif de mesure de température.

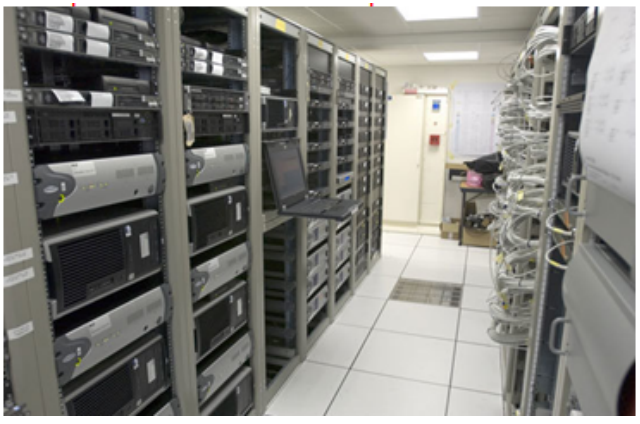

Le cahier des charges impose que

l'opérateur en charge de la surveillance soit averti sur son écran d'ordinateur uniquement LORSQUE la température de consigne est atteinte.

Température inférieure à la consigne

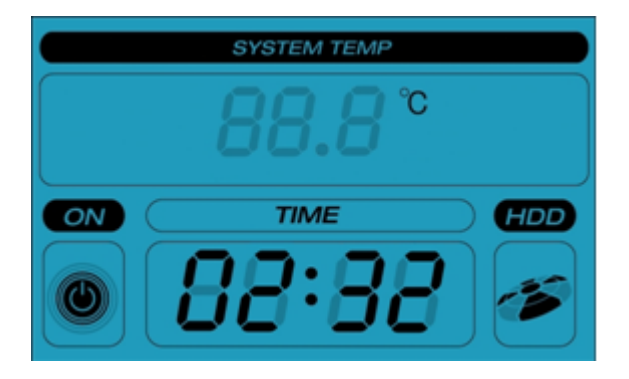

Température supérieure à la consigne

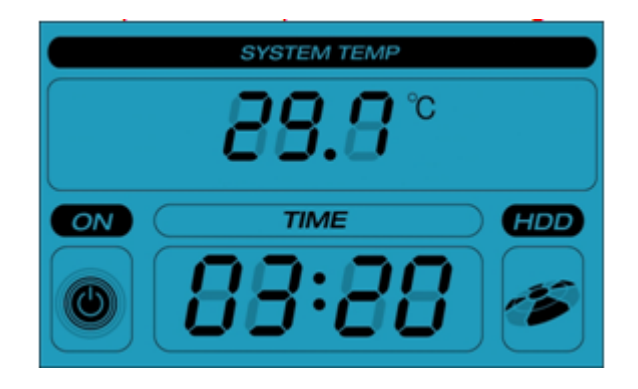

Le cœur du dispositif est une système ARDUINO UNO, associé à circuit de câblage mettant en œuvre une CTN et une résistance.

L'alimentation du dispositif est assurée par le port USB de la platine ARDUINO.

## **Partie 1 : Etude de la CTN( Sciences Physiques)**

## **Comment évolue la résistance en fonction de la température ? Tracé de la courbe d'étalonnage**

La principale caractéristique d'une CTN ou d'une CTP est sa valeur (Ω) à la température de 25°C.

Le plus souvent, le marquage du composant est un nombre à 3 chiffres, les 2 premiers chiffres figurent la valeur, le 3ème chiffre le multiplicateur en puissance de 10.

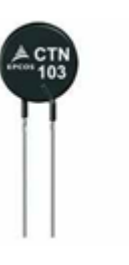

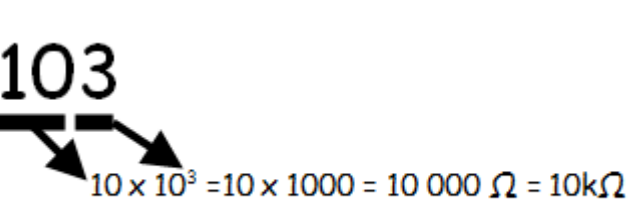

 **Fiche technique**

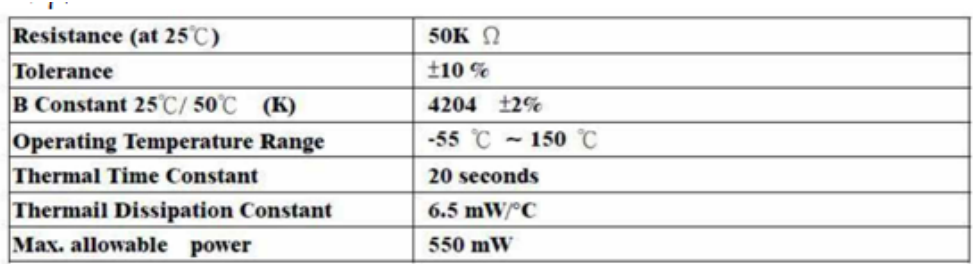

*La CTN que nous allons utiliser dans ce montage est marquée : 503*

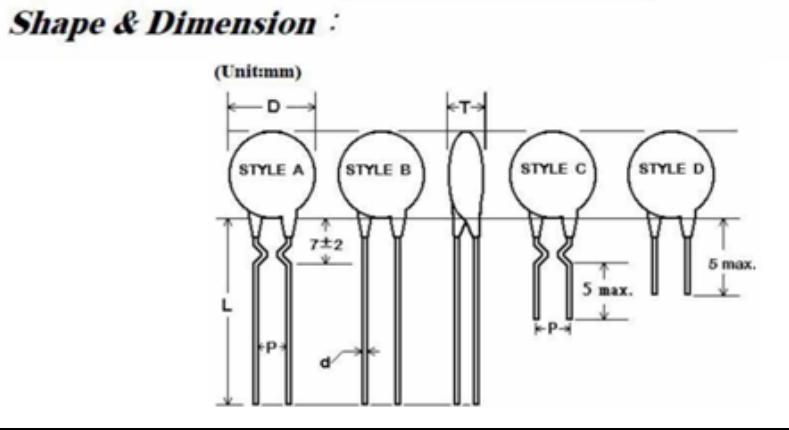

1) Donner la valeur de sa valeur en Ω puis en kΩ **Analyser**

# **Matériel : S'approprier**

- la thermistance (CTN) (fixée au préalable avec un élastique sur la sonde du thermomètre)

- un agitateur magnétique chauffant avec barreau aimanté ;

- un bécher 250 mL ;
- un gant anti-chaleur ;
- un multimètre numérique ;
- un support avec noix de serrage

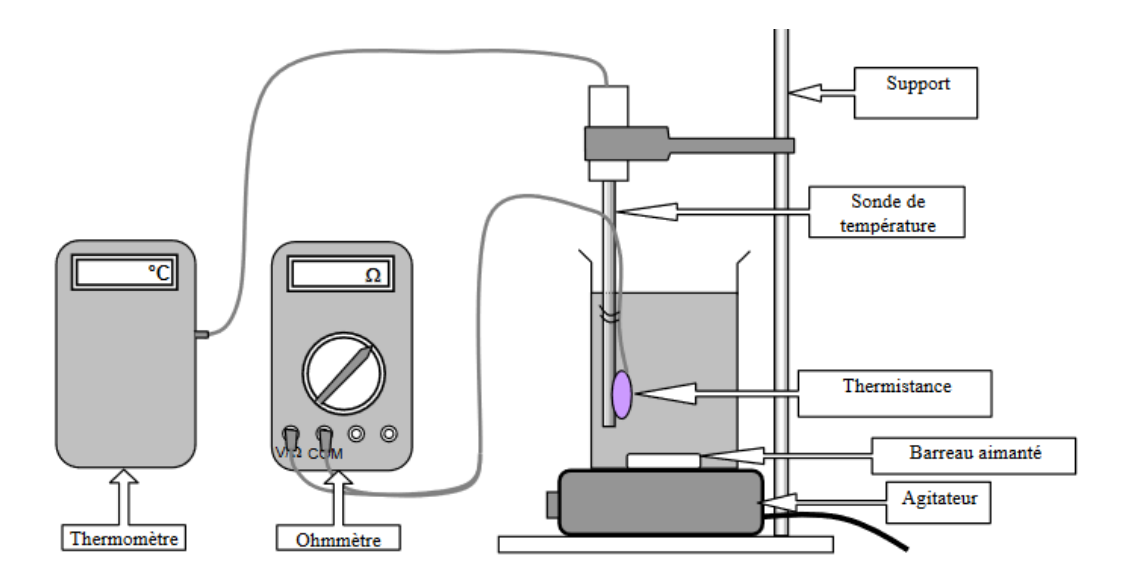

## **1) Protocole : Réaliser/Communiquer**

- Relier la sonde de température au thermomètre.
- Relier la thermistance à l'ohmmètre et choisir le calibre le plus adapté à la mesure.
- Réaliser le montage suivant

*Attention :* 

*l'agitateur ne rentre pas en contact avec la thermistance la thermistance ne soit pas en contact avec les parois du bécher*

## *Appel n° 1 : Faire vérifier le montage.*

- Mettre en fonctionnement l'agitateur ;
	- Mesurer la résistance de la thermistance et relever la température correspondante.

## **2) Mesures Réaliser**

- Mettre en fonctionnement le système de chauffage.

- Relever la valeur de la résistance correspondant aux températures indiquées dans le tableau ci-dessous et reporter les résultats dans un tableur

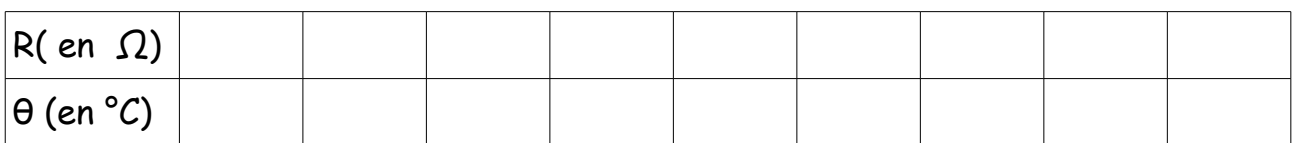

# *Appel n° 2 : Faire vérifier les mesures*

## **3) Exploitation Réaliser/Valider**

Tracer la représentation graphique R=f(θ ) et la modéliser en choisissant le modèle le plus adapté

La valeur nominale d'une thermistance est sa résistance à 25°C. Déterminer à l'aide du graphique précédent, la valeur nominale de la résistance de la thermistance.

*Utilisation de la représentation en mathématiques pour la fonction exponentielle*

 $\blacksquare$ 

## **Partie 2 : Electronique(en co-intervention)**

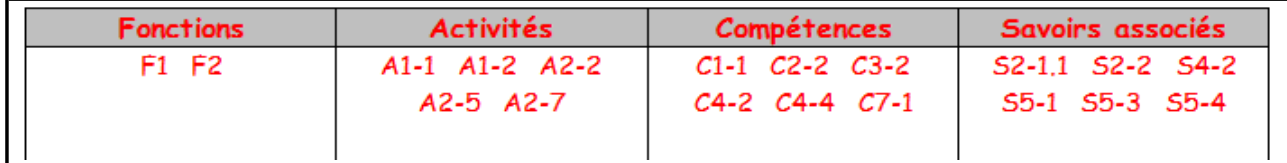

# **F1 : Fonction préparation des opérations et des équipements avant intervention sur site d'installation**

F2 : Fonction installation – réalisation – mise en service

A1-1 : Préparation des opérations

A1-2 : Préparation, intégration, assemblage, interconnexion des matériels

A2-2 : Identification des éléments (appareils et matériels), des conducteurs et des supports de transmission et d'énergie

A2-5 : Réalisation des activités de câblage et de raccordement en suivant des procédures détaillées

A2-7 : Mise en place, configuration, paramétrage, test, validation et mise en service des appareils, matériels et logiciels

C1-1 : Appréhender la mise en œuvre d'un projet simulé ou réel d'installation d'un système

C2-2 : Analyser le fonctionnement de l'installation actuelle ou de l'équipement en vue de l'intervention

C3-2 : Réaliser l'intégration matérielle ou logicielle d'un équipement

C4-2 : Repérer les supports de transmission et d'énergie, implanter, câbler, raccorder les appareillages et les équipements d'interconnexion

C4-4 : Installer, configurer les éléments du système et vérifier la conformité du fonctionnement

C7-1 : Gérer ses lots de matériel, son temps d'intervention et les ressources

#### S2-1.1 : Etude des capteurs et transducteurs

 $\Box$ 

S2-2 : Traitement de l'information

S4-2 : Les logiciels

S5-1 : Installation du système

S5-3 : Le raccordement des supports

S5-4 : Mise en service du système : configuration, paramétrage, essais et réception

 **PRINCIPE :** Le schéma de principe du dispositif est le suivant :

*En sciences on fait retrouver l'expression de Vs en fonction de Ve*

Il fait apparaitre un PONT DIVISEUR DE TENSION.

En fonction de la température, la valeur de la **Thermistance R2** de 50kΩ varie, ce qui fait changer le courant qui circule

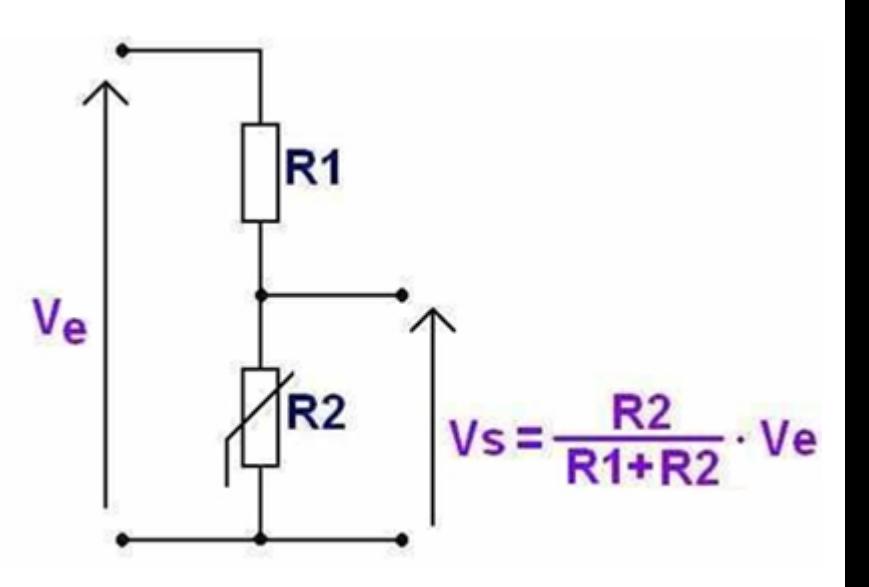

dans le circuit et donc la **tension Vs** aux bornes de la THERMISTANCE.

La **résistance R1** fait 10kΩ, elle a pour rôle de limiter le courant qui circule dans le montage.

La **tension Ve** est fournie par l'ARDUINO et vaut 5V.

On utilise un des ports d'entrée de l'ARDUINO pour mesurer la tension aux bornes de la THERMISTANCE toutes les 3 secondes.

Le logiciel chargé dans l'ARDUINO traduit cette tension en température, et si la température de consigne **(29°C)** est dépassée, affiche les valeurs mesurées sur l'écran de l'ordinateur.

## **CABLAGE**

**Déterminer** le code de couleurs de résistances de la résistance R1

**Faire** vérifier votre travail par le professeur

Dans la boite de composants, **identifier** puis **sortir** les composants R1 et R2.

**Faire** vérifier votre travail par le professeur

**Sur la plaque de câblage :**

**Enficher** R1 entre la ligne **(+)** et la borne **B8**

**Enficher** R2 entre la ligne **(-)** et la borne **A8**

**Enficher** un cordon rouge sur la ligne **(+)**

**Enficher** un cordon noir sur la ligne **(-)**

**Enficher** un cordon vert sur la borne **D8**

**Faire** vérifier votre travail par le professeur

### **Sur le module ARDUINO :**

**Enficher** l'autre extrémité du cordon rouge sur la borne **5V** du connecteur **POWER**

**Enficher** l'autre extrémité du cordon noir sur la borne **GND** du connecteur **POWER**

**Enficher** l'autre extrémité du cordon vert sur la borne **A0** du connecteur **ANALOG IN Faire**

Vérifier votre travail par le professeur

 $\blacksquare$ 

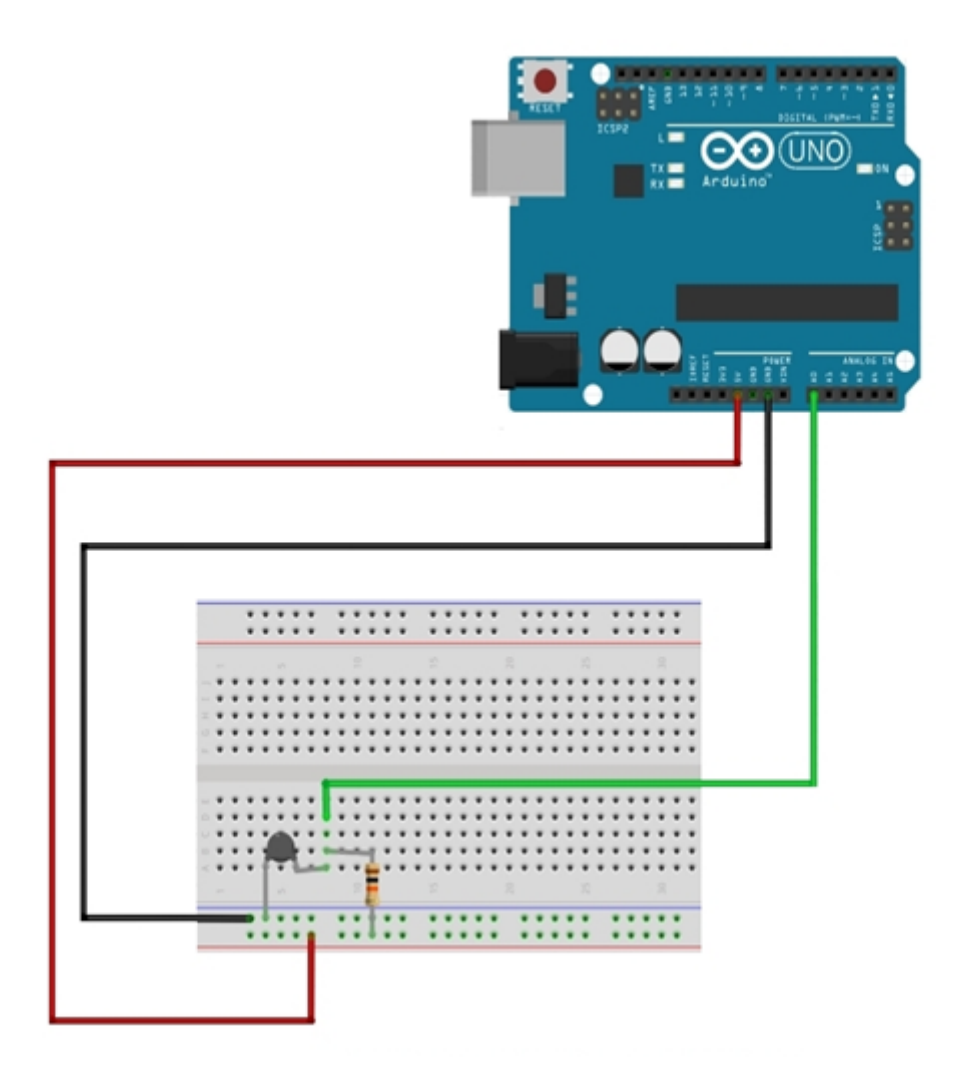

**Connecter** le câble USB entre l'Arduino et l'ordinateur.

## **Partie 3 : PROGRAMMATION (électronique)**

Après avoir ouvert le micro-ordinateur à l'aide de votre LOGIN personnel, **lancer** l'application **Arduino IDE** et **brancher** le câble USB.

**Sélectionner** la carte « Arduino UNO » sur le logiciel Arduino (Outils/Board/Arduino Uno)

The Arduino Uno (COM3)

Communications Port (COM1)

> | Souris et autres périphériques de pointage

⊿ <sup>1</sup> Ports (COM et LPT)

**Processeurs** 

A l'aide du

**Gestionnaire de**

**périphériques** de

l'ordinateur,

**déterminer** le port

COM utilisé par l'ARDUINO.

**Connecter** le câble USB entre l'Arduino et l'ordinateur.

**Sélectionner** le port de communication (COM) utilisé par votre ordinateur pour dialoguer avec l'ARDUINO.

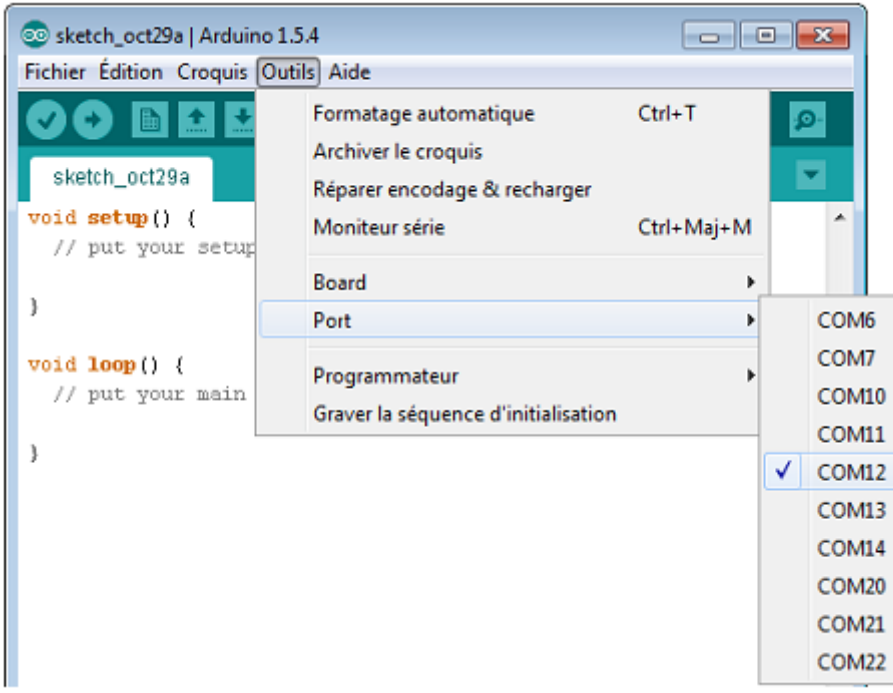

**Cliquer** sur **Fichier-Nouveau** puis **saisir** le programme proposé ci-après.

 $\blacksquare$ 

Votre travail sera enregistré sous le nom : ARDUINO PONT DIVISEUR (**Fichier-Enregistrer sous**)

Programme à saisir :

```
#definePIN_NTCO
double A = -0.000426055;
double B = 46.5:
double V IN = 5.0:
double Rfixe = 10000;
void setup(){
Serial.begin(9600);
Y
void loop()
€
 double valeur Analog = analog Read(PIN_NTC);
 double V = (yaleurAnalog / 1024) * V_IN;
 double Rth = Rfixe/((V_IN/V)-1);
```
double Th1=A\*Rth:

```
double Th=Th1+B:
delay(3000); // Stabilisation temperature, Attente 3 secondes
if (Th<29) // Température de consigne
€
₹
else
ſ
Serial.print("Temperature (deg) = ");
Serial.print(Th);
Serial.println();
\mathcal{E}}
```
**Faire** vérifier votre travail par le professeur

# **VALIDATION DU FONCTIONNEMENT**

**Procéder** à la vérification du programme en cliquant sur le bouton :

Si un message d'erreur est généré, **appeler** le professeur.

**Procéder** à la transmission du programme en cliquant sur le bouton :

Si un message d'erreur est généré, **appeler** le professeur.

Après transmission sans erreur, le programme est automatiquement exécuté.

Cliquer sur le bouton **pour ouvrir la fenêtre de communication**.

A l'aide du menu déroulant en bas à gauche de la fenêtre, **régler** la vitesse de transmission à 9600bps.

**Faire** vérifier votre travail par le professeur

Pour tester le bon fonctionnement du système, e**n présence du professeur**, et **en prenant garder à ne pas la déconnecter**, pincer entre 2 doigts la CTN pendant 20 secondes. Que constatez-vous ?

**Relâcher** la CTN et attendre 1 à 2 minutes Que signifie l'arrêt de l'affichage des valeurs mesurées après 1 à 2 minutes

# **MODIFICATION DU PROGRAMME ET VALIDATION**

# **Modification N°1 :**

Afin d'augmenter la réactivité d'intervention, il s'avère nécessaire de réduire le temps d'attente entre 2 mesures successives.

Nous allons donc transformer la ligne de programme :

delay(3000); // Stabilisation température. Attente 3 secondes

en :

delay(1000); // Stabilisation température. Attente 1 seconde

Afin d'obtenir un délai de 1 seconde entre 2 mesures.

**Procéder** à la modification du programme

**Procéder** à la vérification du programme en cliquant sur le bouton :

Si un message d'erreur est généré, **appeler** le professeur.

**Procéder** à la transmission du programme en cliquant sur le bouton :

Si un message d'erreur est généré, **appeler** le professeur.

Après transmission sans erreur, le programme est automatiquement exécuté.

**Cliquer** sur le bouton pour ouvrir la fenêtre de communication.

Expliquez comment vous allez réaliser le test de cette nouvelle programmation

En présence du professeur, **procéder** au test

## **Modification N°2 :**

On souhaite modifier la température de consigne, en la faisant passer de 29 à 31 degrés. **Indiquer** la modification à apporter au programme

**Procéder** à la modification.

**Faire** vérifier votre travail par le professeur

**Procéder** au test puis **expliquer** ce que vous constatez. Le fonctionnement est-il conforme ?

 $\bullet$ 

Ø

## **VALIDATION DE LA THEORIE**

**Rappeler** ci-dessous les valeurs de R1 et R2, puis **appliquer** la formule du PONT DIVISEUR donnée précédemment, afin de **déterminer** par le calcul la tension aux bornes de la CTN repérée R2

R1 = **10kΩ** R2 = **50kΩ**

En présence du professeur, procéder aux réglages du multimètre puis réaliser le mesurage de la tension aux bornes de la CTN repérée R2 :

Valeur mesurée : **4,17V (25°C)**

La valeur mesurée est-elle conforme à la valeur attendue ? **Justifier** votre réponse.

## **Débrancher le câble USB de la platine ARDUINO.**

En présence du professeur, **procéder** aux réglages du multimètre puis **réaliser** le mesurage de la résistance repérée R2 :

Valeur mesurée : **50kΩ (25°C)**

La valeur mesurée est-elle conforme à la valeur attendue ? **Justifier** votre réponse.